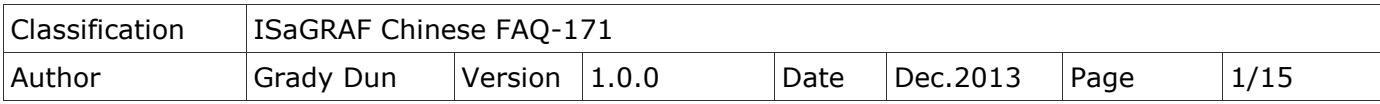

## **ISaGRAF PAC** 如何使用功能方塊 **"Mbus\_RW"** 讓監控 **Modbus** 設備更容易**?**

#### ● 應用說明:

"Mbus RW"功能方塊可以提供客戶更彈性, 更簡便, 更有效率的方式來監控 Modbus 設備。

從以下 ISaGRAF PAC 的 Driver 版本起, 支援使用 "Mbus RW" 功能方塊。

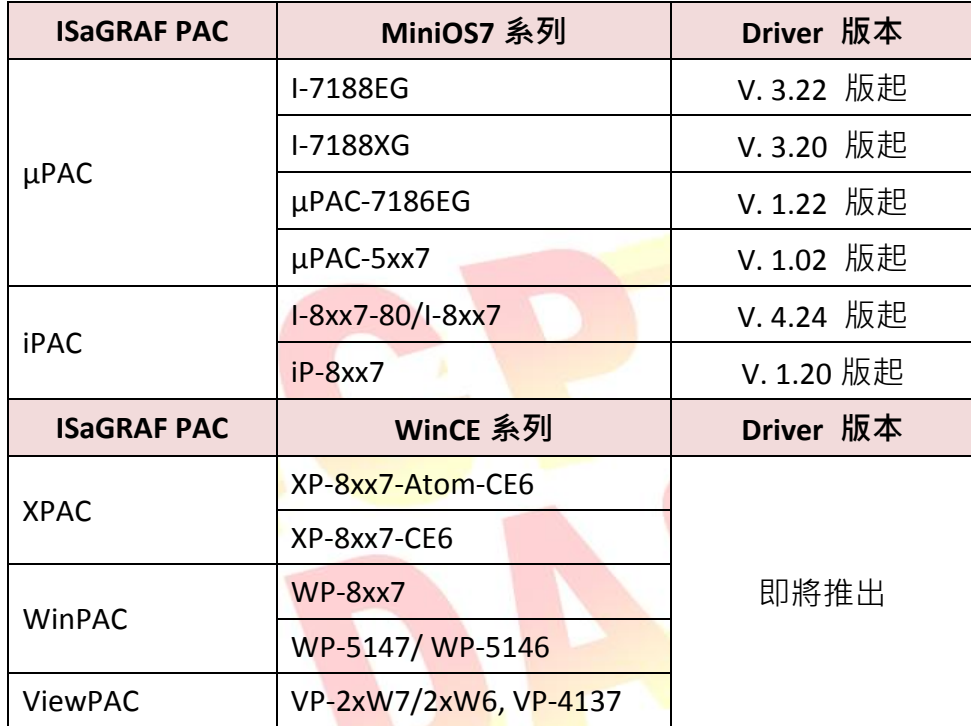

### 本文件與 **Demo** 程式下載**:**

[ISaGRAF](http://www.icpdas.com/root/product/solutions/softplc_based_on_pac/isagraf/isagraf_tc.html) 首頁 > 下載區 – [產品問答集](http://www.icpdas.com/root/support/faq/isagraf_tc.php) (FAQ) > FAQ-171.

#### **ISaGRAF Driver** 下載**:**

[ISaGRAF](http://www.icpdas.com/root/product/solutions/softplc_based_on_pac/isagraf/isagraf_tc.html) 首頁 > 下載區 – [驅動程式](http://www.icpdas.com/root/product/solutions/softplc_based_on_pac/isagraf/download/isagraf-link.html)

### 產品型錄下載**:**

[ISaGRAF](http://www.icpdas.com/root/product/solutions/softplc_based_on_pac/isagraf/isagraf_tc.html) 首頁 > 下載區 – [產品型錄](http://www.icpdas.com/root/product/solutions/softplc_based_on_pac/isagraf/download_tc.html)

#### **ISaGRAF** 網頁**:**

[泓格科技網站](http://www.icpdas.com/index_tc.php) > 商品目錄 > 解決方案 [> Soft PLC, ISaGRAF & Soft-GRAF HMI > ISaGRAF](http://www.icpdas.com/root/product/solutions/softplc_based_on_pac/isagraf/isagraf_tc.html) 首頁

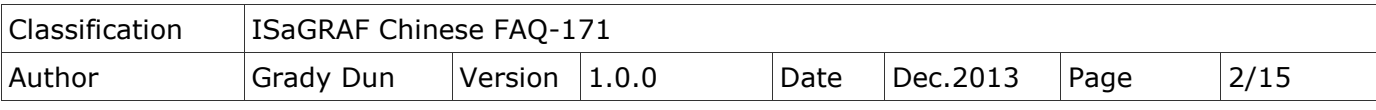

## **1.1.** 回存範例程式到 **PC / ISaGRAF**

User 可從 [http://www.icpdas.com/root/support/faq/isagraf\\_tc.php](http://www.icpdas.com/root/support/faq/isagraf_tc.php) > FAQ-171 下載相關檔案。 "faq 171 chinese.zip", 內含本文件的 PDF 檔與範例程式 faq171 1.pia ~ faq171 4.pia。

請依照下列步驟將範例程式回存到 PC / ISaGRAF 上。若不熟悉 ISaGRAF 軟體, 請參考 "ISaGRAF 進階使用手冊"第 1.1 與 1.2 節與第 2 章, 文件檔名為 chinese user manual i 8xx7.pdf 與 chinese user manual i 8xx7 appendix.pdf, 可於 ISaGRAF PAC 包裝盒內的 CD-ROM 內找到 或 參訪以下網址來下載。

[http://www.icpdas.com/root/product/solutions/softplc\\_based\\_on\\_pac/isagraf/download\\_tc.html](http://www.icpdas.com/root/product/solutions/softplc_based_on_pac/isagraf/download_tc.html)

## 回存 **faq171\_1.pia ~ faq171\_4.pia :**

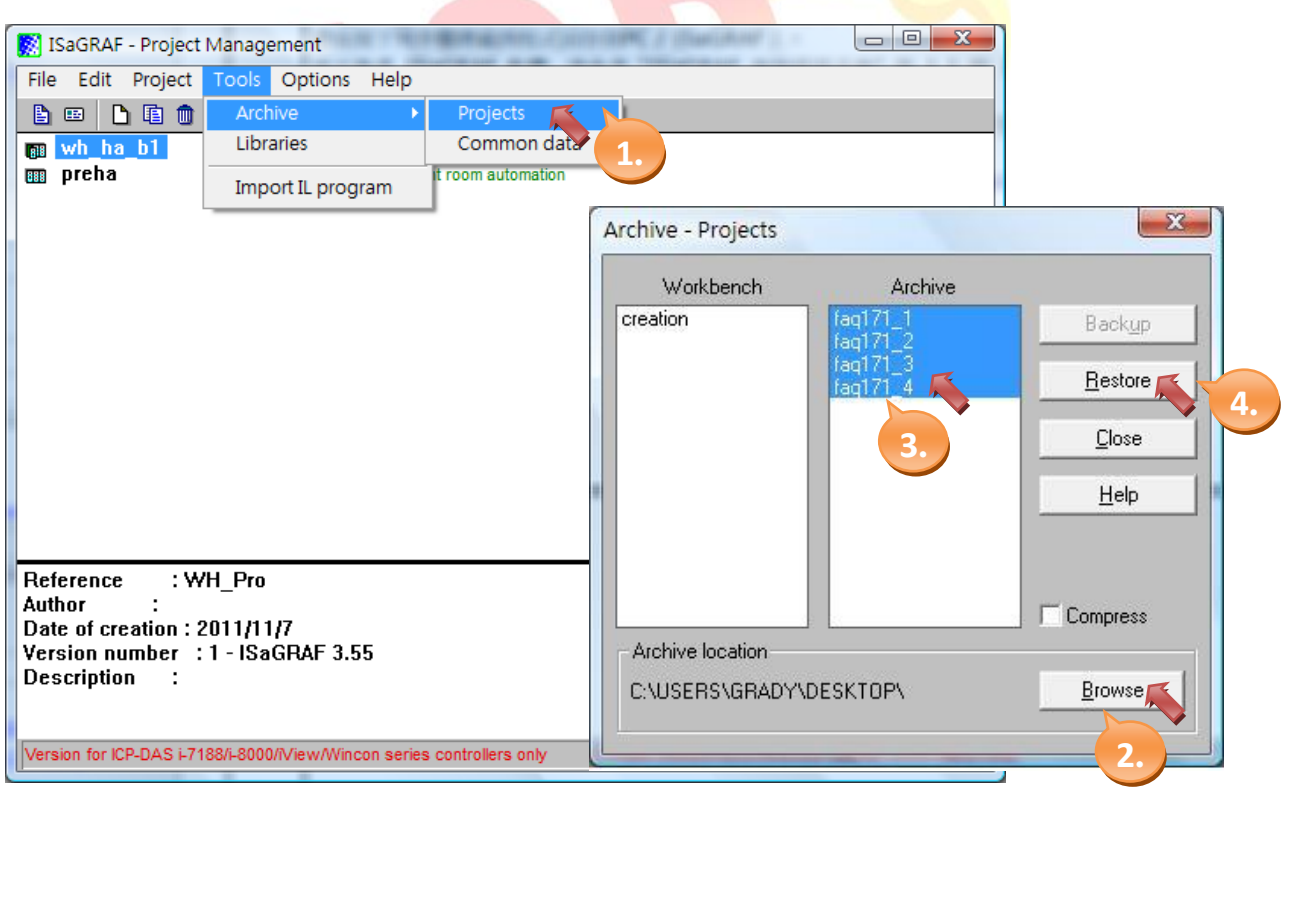

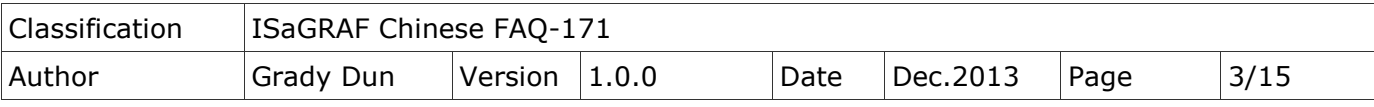

# **1.2. C-function Block "Mbus\_RW"** 使用說明

## 參數說明**:**

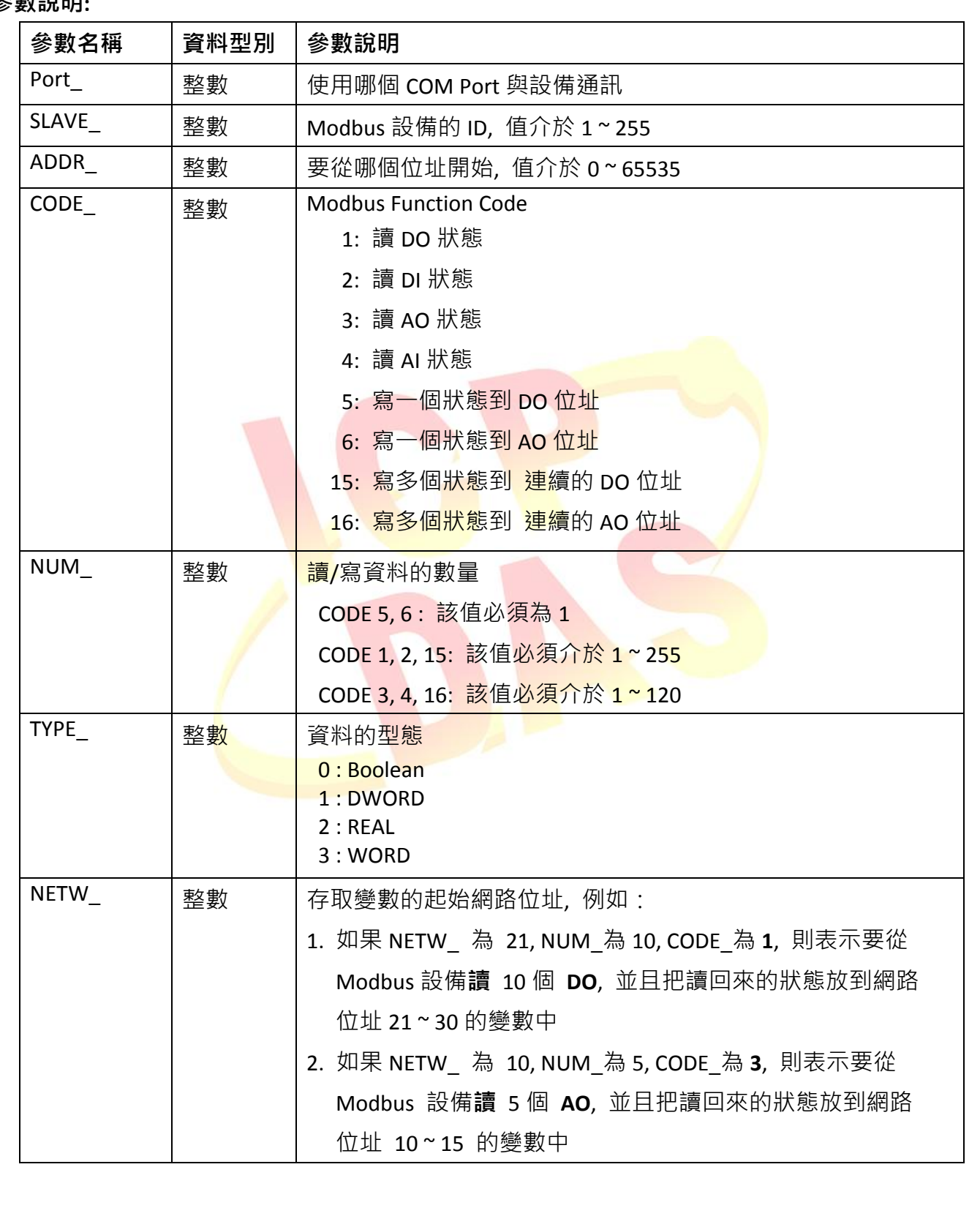

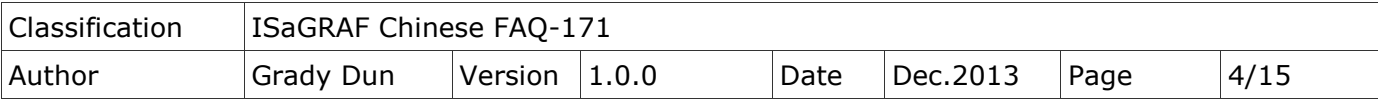

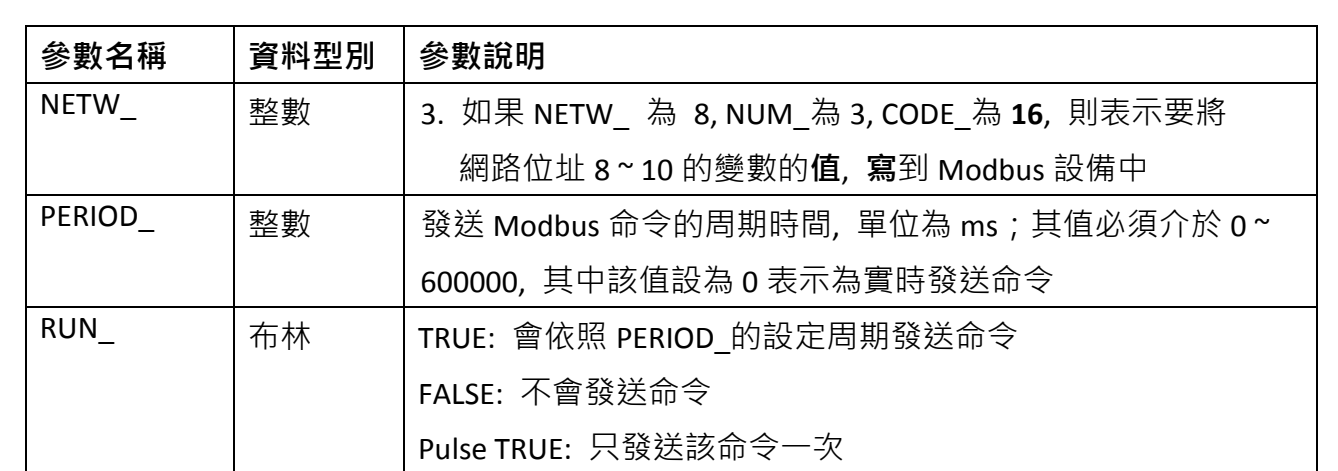

## 回傳值說明:

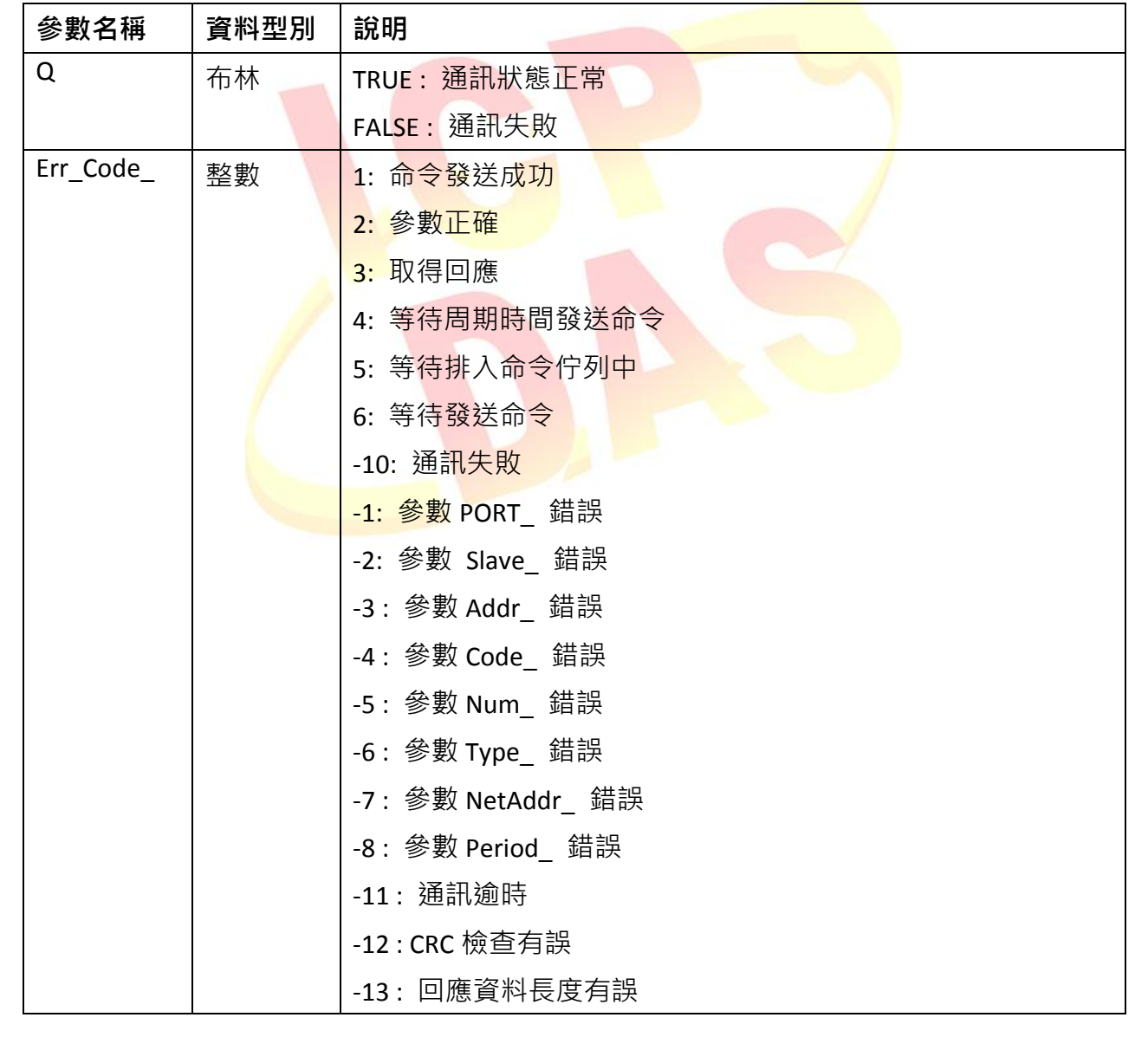

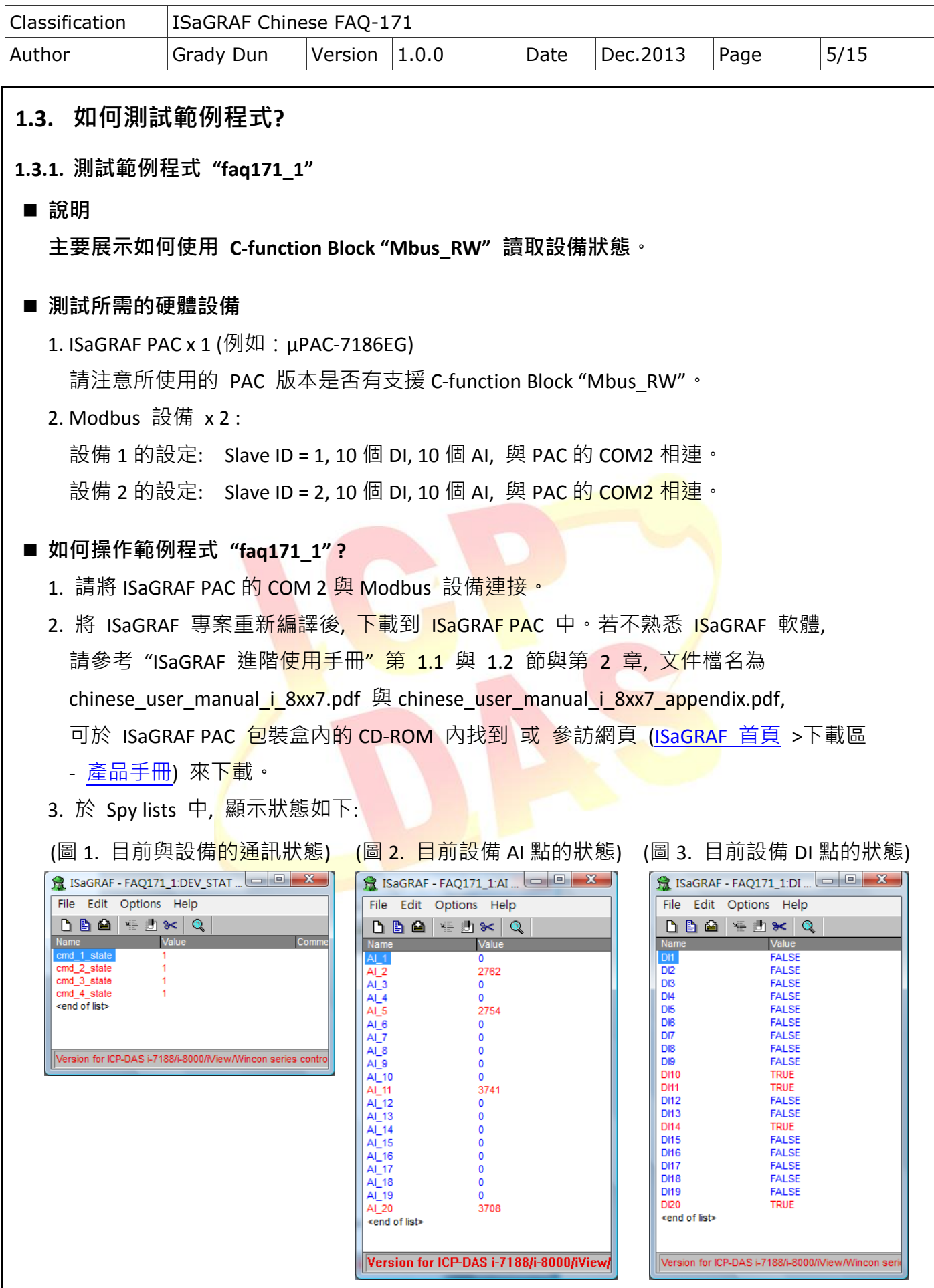

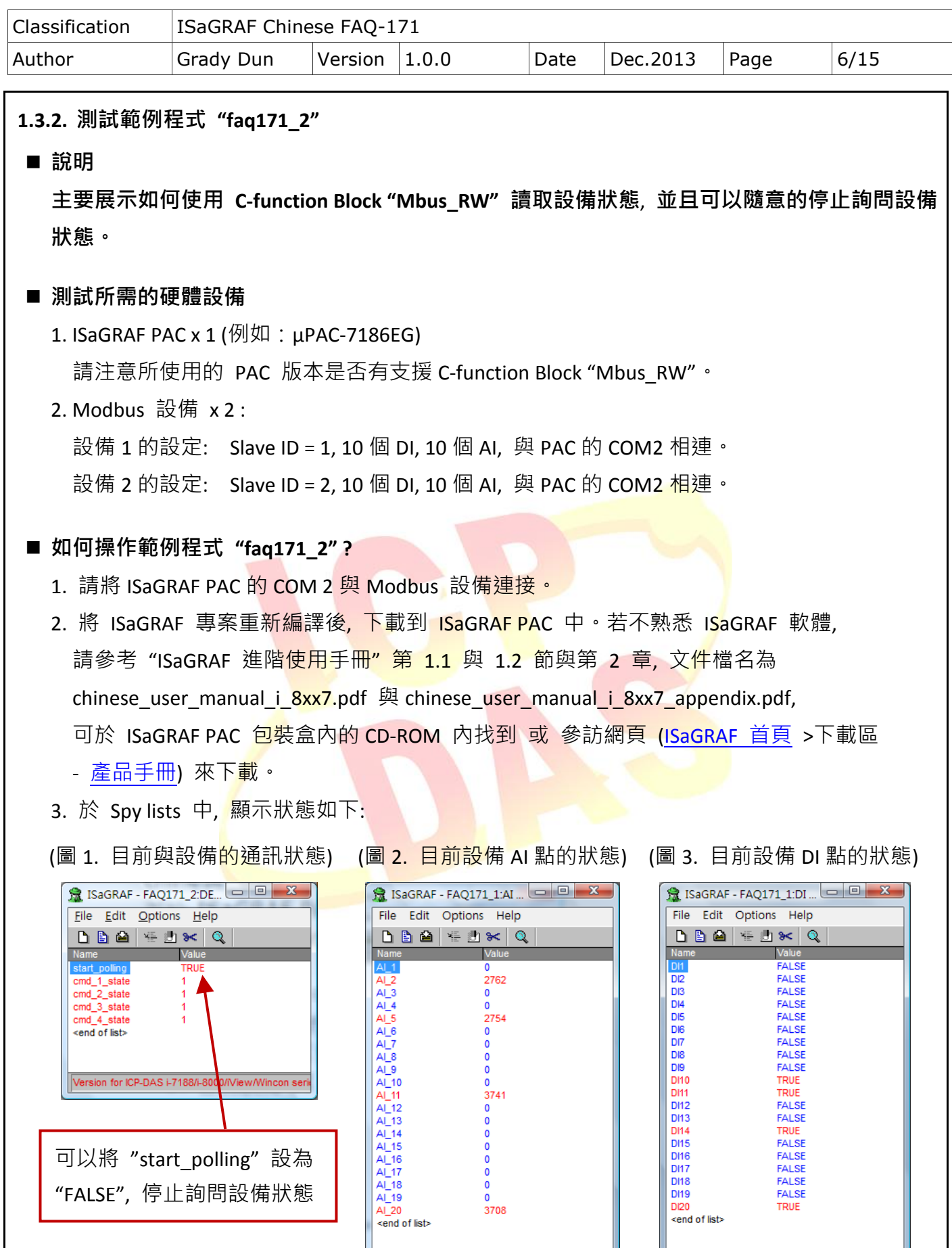

Version for ICP-DAS i-7188/i-8000/iView/

Version for ICP-DAS i-7188/i-8000/iView/Wincon se

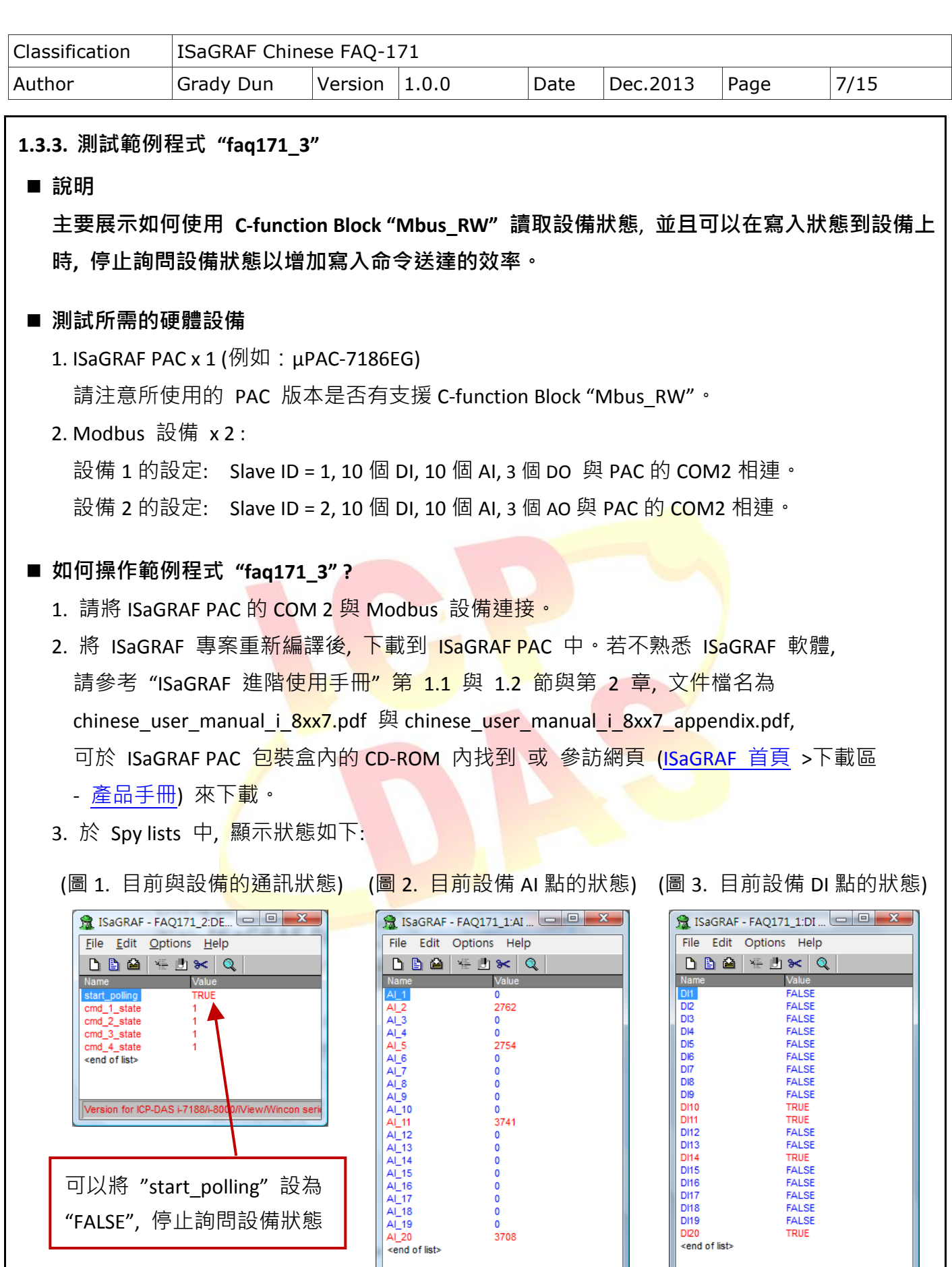

ICP DAS Co., Ltd. Technical Document

Version for ICP-DAS i-7188/i-8000/iView/

<end of list>

Version for ICP-DAS i-7188/i-8000/iView/Wincon serie

可以將 "start\_polling" 設為 "FALSE", 停止詢問設備狀態

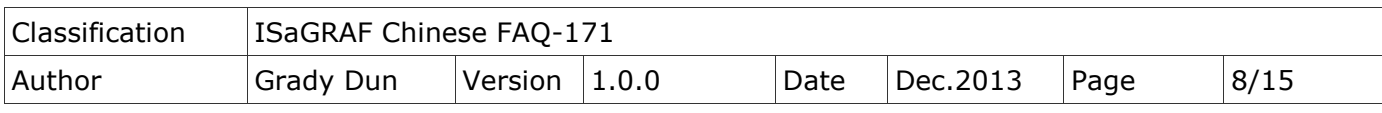

(圖 4. 欲寫到設備上的 DO 狀態)

當 DO1 ~ DO3 狀態改變時, 會寫入狀態到設備 1 中。

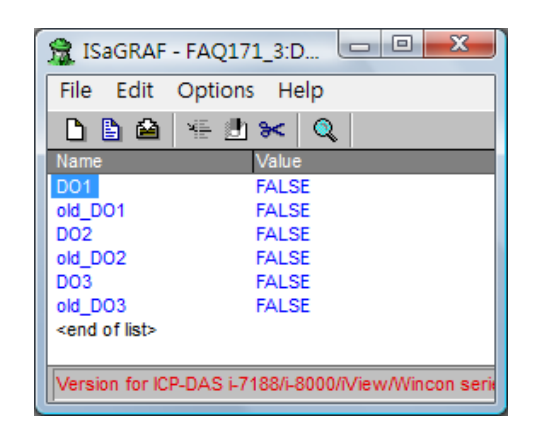

(圖 5. 欲寫到設備上的 AO 狀態)

當 AO1~AO3 狀態改變時, 會寫入狀態到設備 2 中。

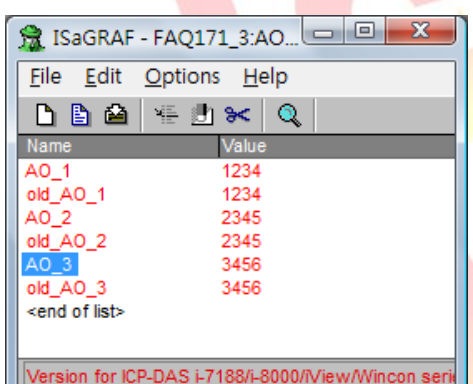

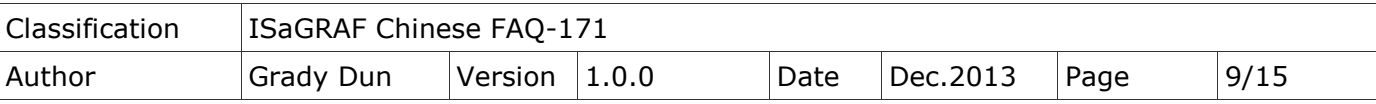

**1.3.4.** 測試範例程式 **"faq171\_4"**

■ 說明

主要展示如何使用 **C-function Block "Mbus\_RW"** 讀取接在多個 **Com port** 上設備狀態, 並且可 以在寫入狀態到設備上時**,** 停止詢問設備狀態以增加寫入命令送達的效率。

#### ■ 測試所需的硬體設備

1. ISaGRAF PAC x 1 (例如: μPAC-7186EG) 請注意所使用的 PAC 版本是否有支援 C-function Block "Mbus RW"。 2. Modbus 設備 x 2 :

設備 1 的設定: Slave ID = 1, 10 個 DI, 10 個 AI, 3 個 DO 與 PAC 的 COM2 相連。 設備 2 的設定: Slave ID = 2, 10 個 DI, 10 個 AI, 3 個 AO 與 PAC 的 COM2 相連 <sup>。</sup> 設備 3 的設定: Slave ID = 1, 10 個 DI, 10 個 AI, 2 個 DO 與 PAC 的 COM8 相連 。 設備 4 的設定: Slave ID = 2, 10 個 DI, 10 個 AI, 2 個 AO 與 PAC 的 COM8 相連。

#### 如何操作範例程式 **"faq171\_4" ?**

- 1. 請將 ISaGRAF PAC 的 COM 2 與設備 1, 設備 2 連接, COM 8 與設備 3, 設備 4 連接。
- 2. 將 ISaGRAF 專案重新編譯後, 下載到 ISaGRAF PAC 中。若不熟悉 ISaGRAF 軟體, 請參考"ISaGRAF <mark>進</mark>階使用手冊"第 1.1 與 1.2 節與第 2 章, 文<mark>件檔</mark>名為 chinese\_user\_manual\_i\_8xx7.pdf 與 chinese\_user\_manual\_i\_8xx7\_appendix.pdf, 可於 ISaGRAF PAC 包裝盒內的 CD-ROM 內找到 或 參訪網頁 [\(ISaGRAF](http://www.icpdas.com/root/product/solutions/softplc_based_on_pac/isagraf/isagraf_tc.html) 首頁 >下載區 - [產品手冊](http://www.icpdas.com/root/product/solutions/softplc_based_on_pac/isagraf/download_tc.html)) 來下載。
- 3. 於 Spy lists 中, 顯示狀態如下:

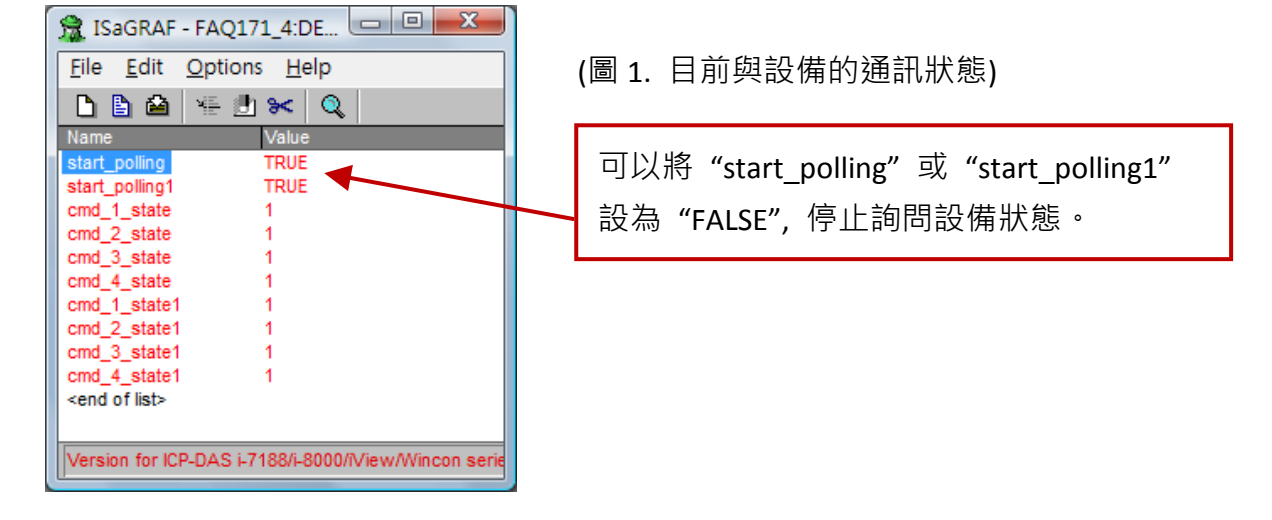

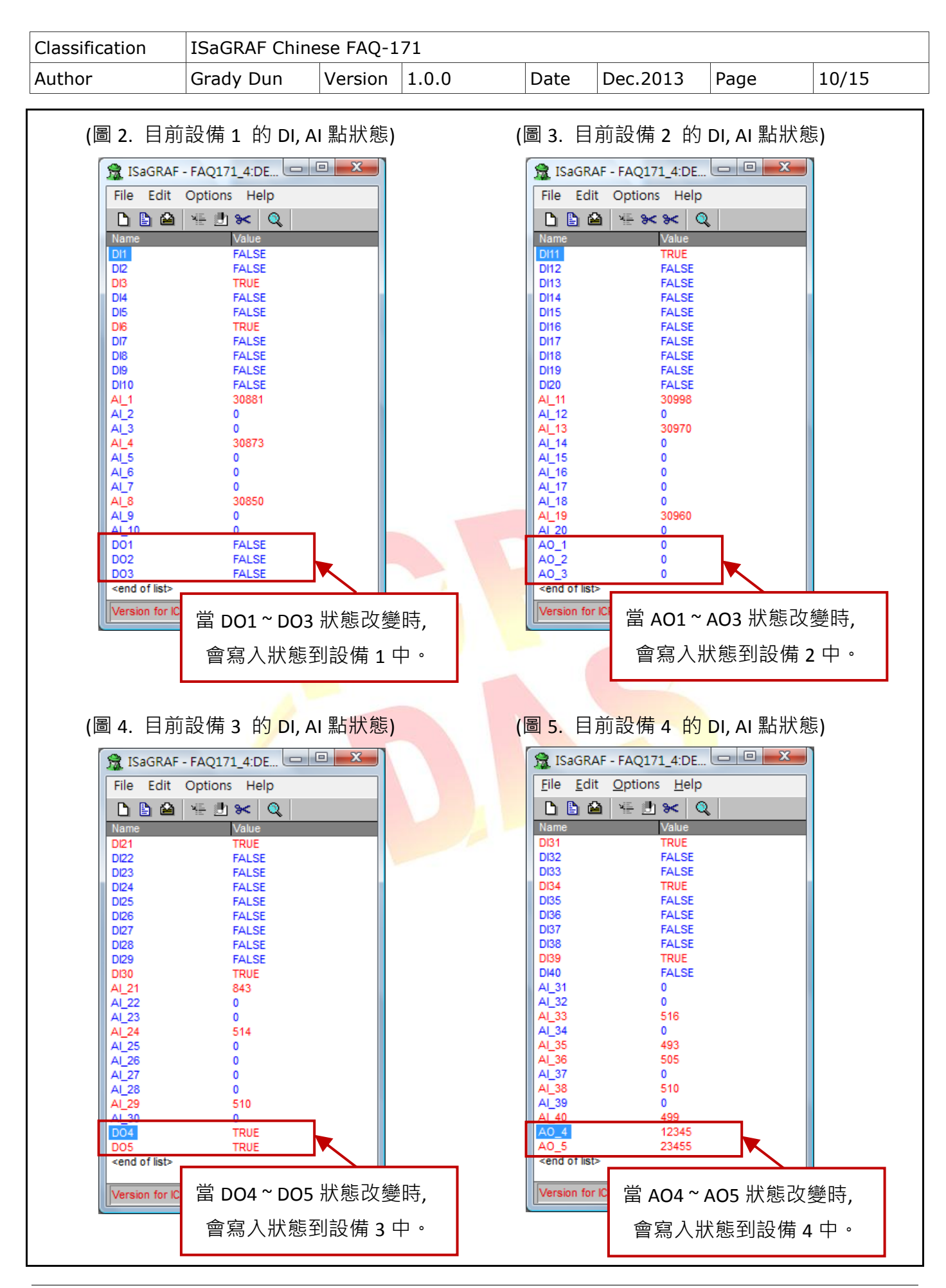

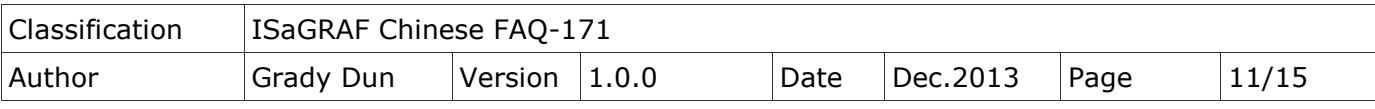

# **1.4.** 範例程式 **"faq171\_1"** 說明

## **1.4.1. ISaGRAF** 專案的架構

包含 1 個 ST 程式 (ST1), 1 個 LD 程式 (LD1)。

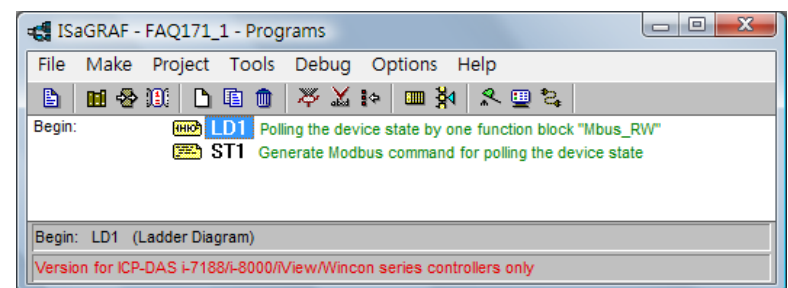

## **1.4.2. ISaGRAF** 變數表

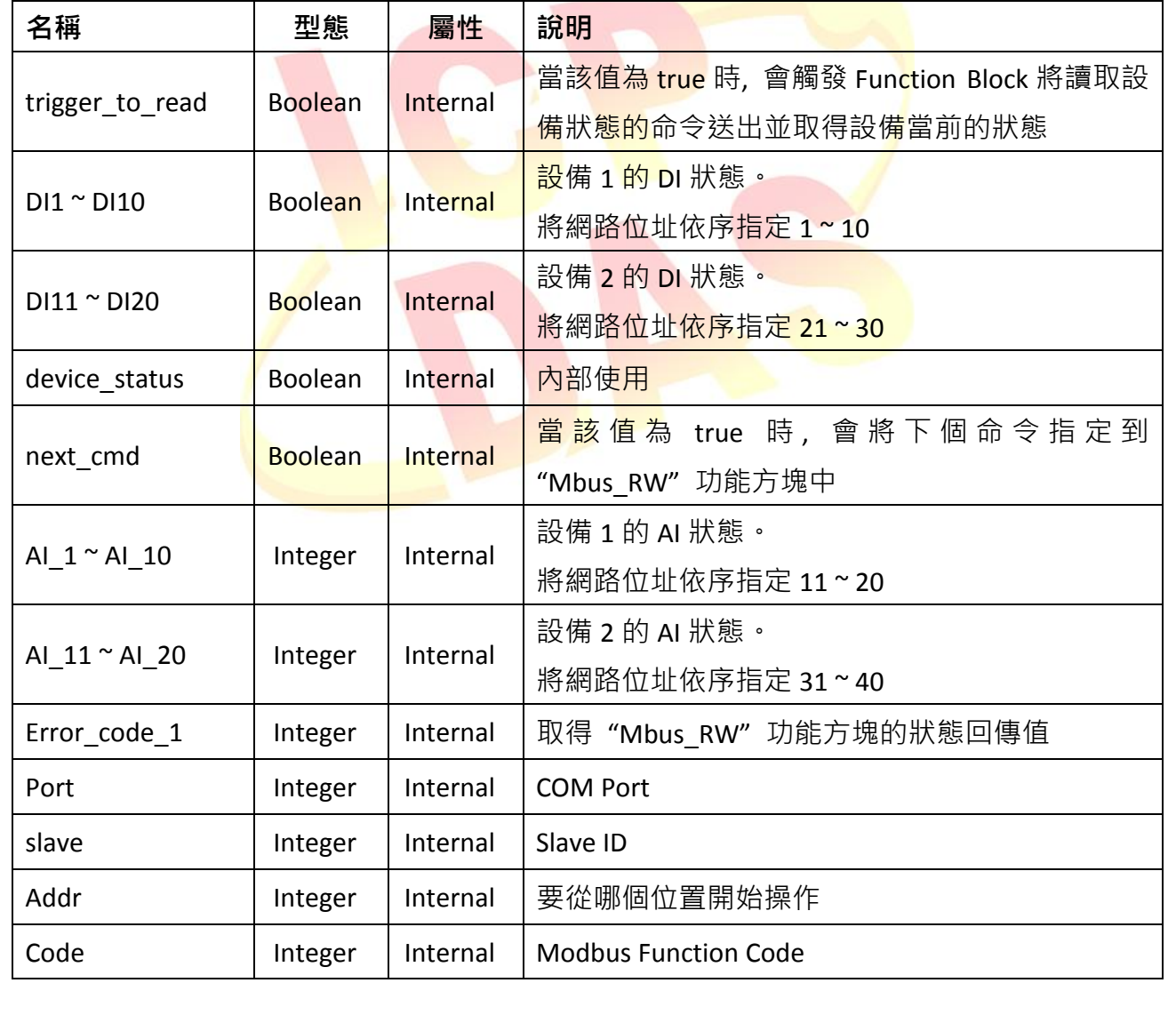

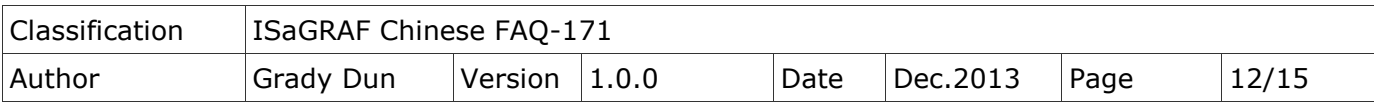

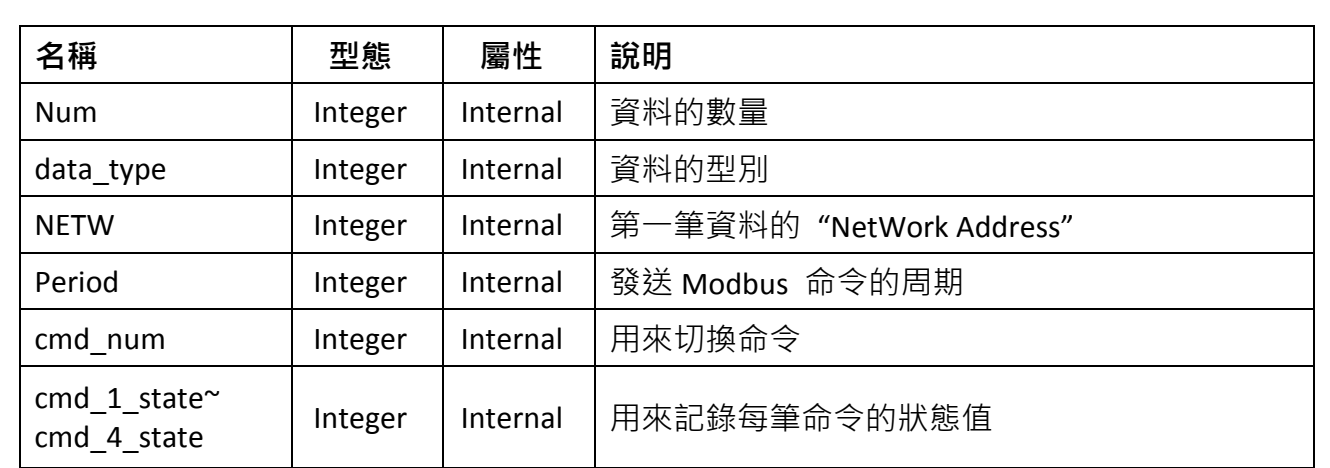

### **1.4.3. I/O** 連結

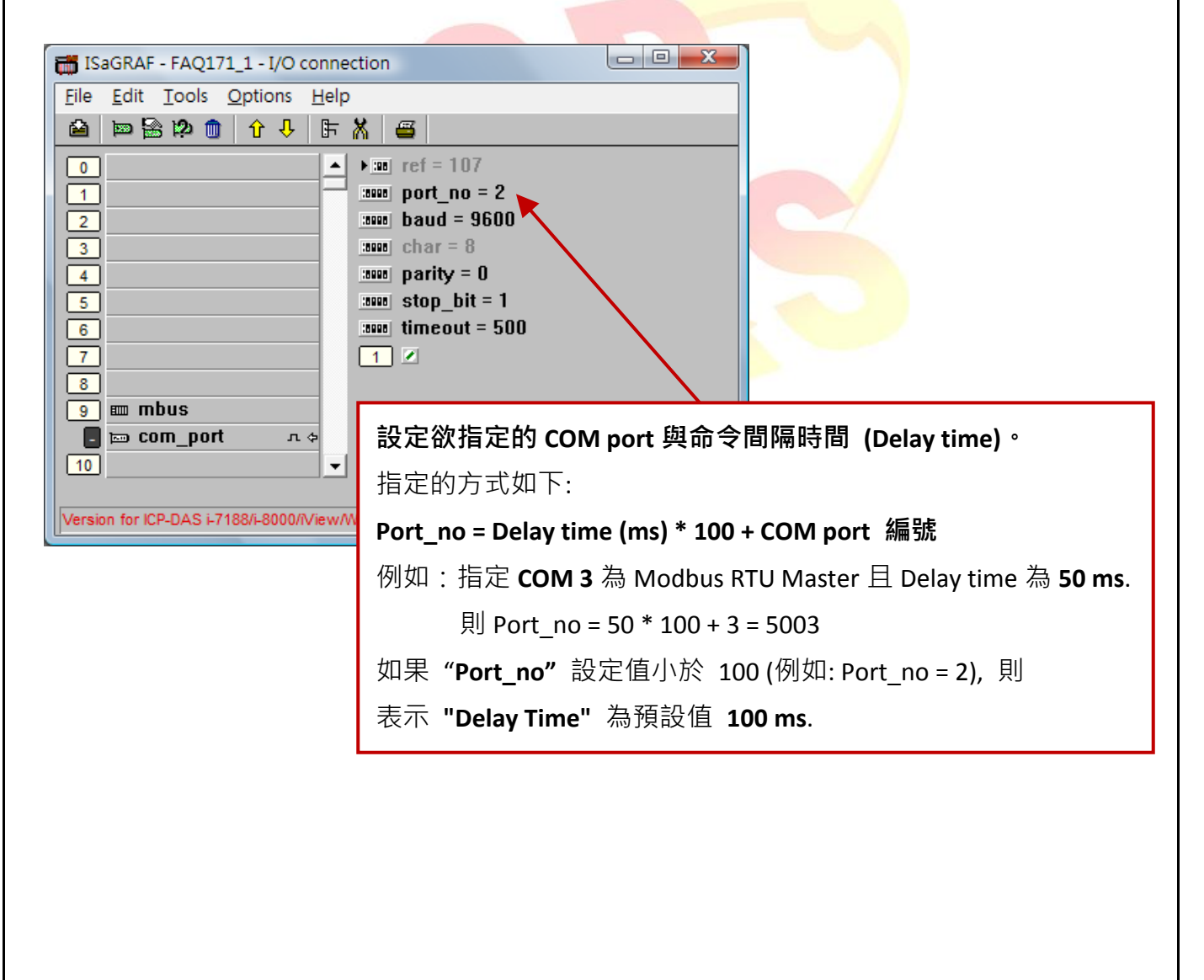

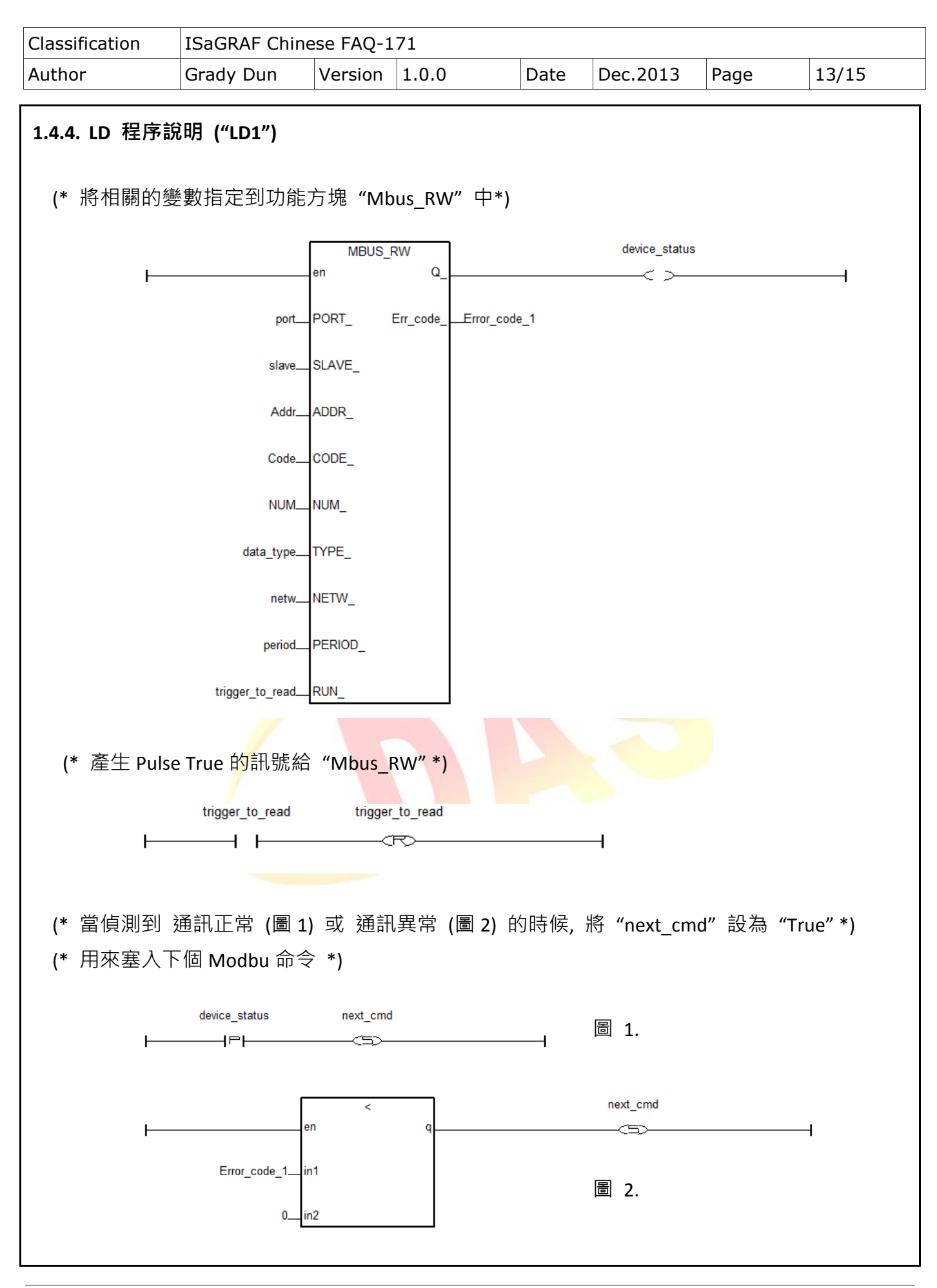

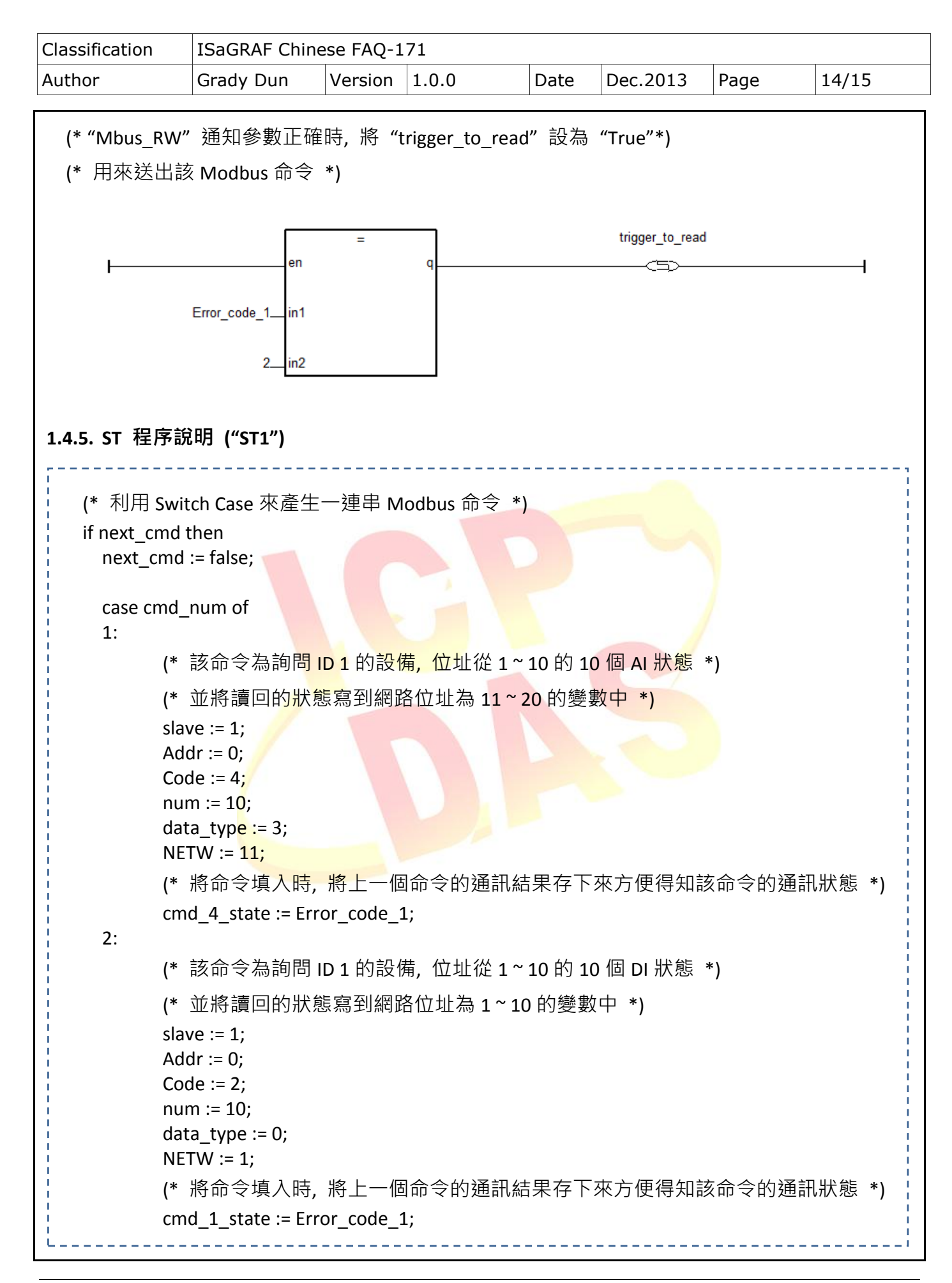

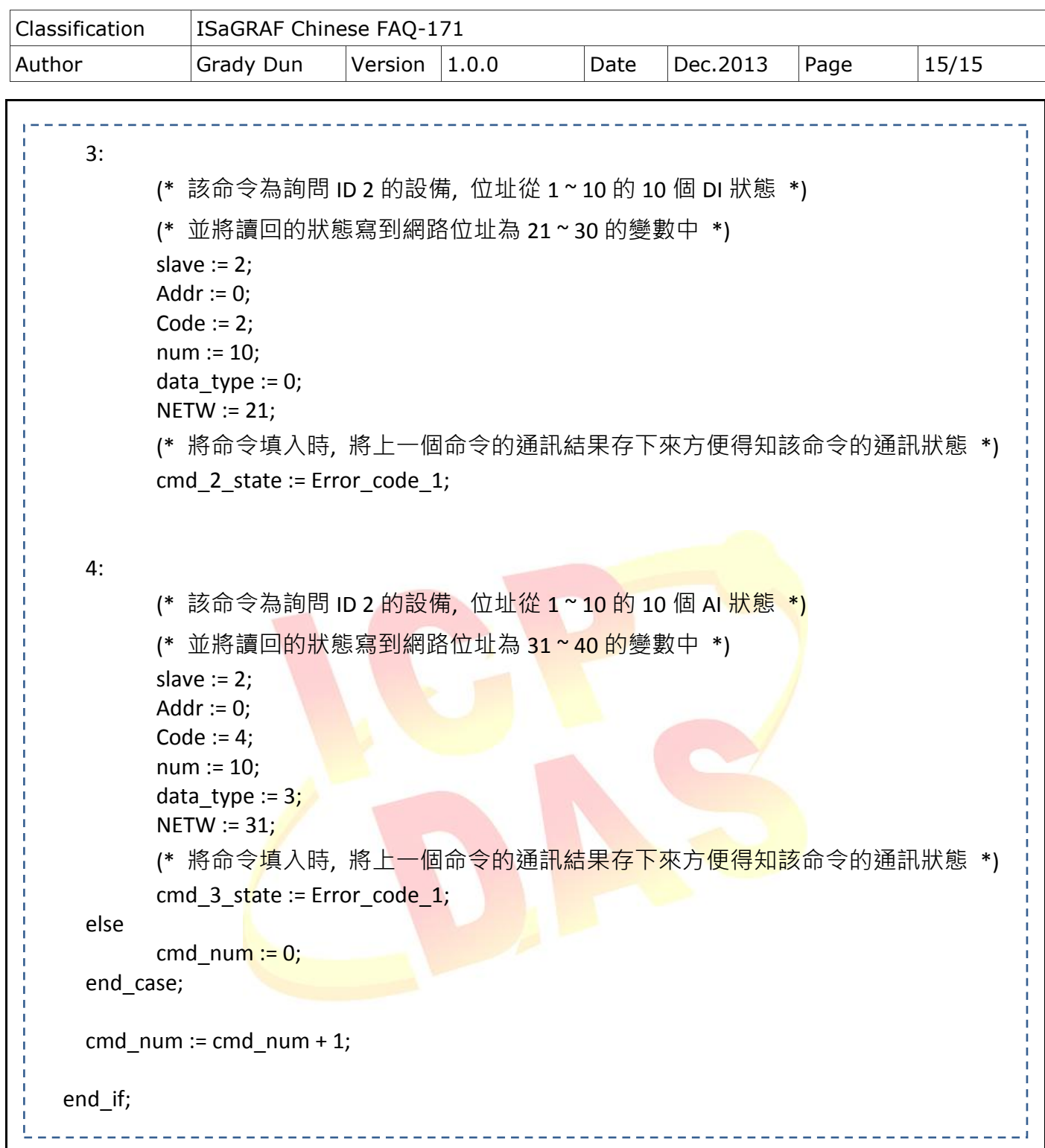